## **- Solutions**

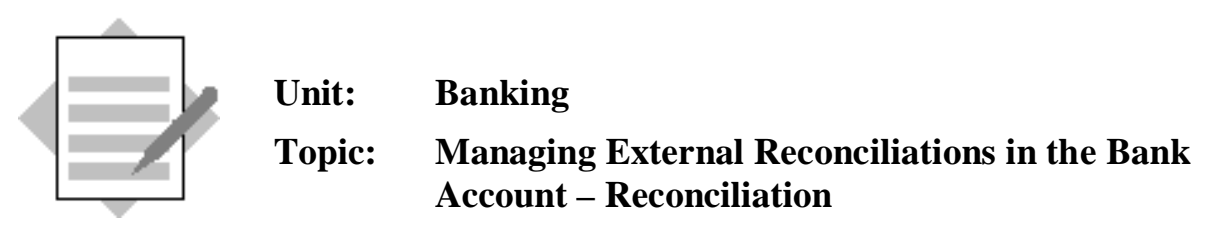

## **1-1 Record the** *External Bank Statement* **received from the bank.**

**1-1-1** Create an outgoing payment on account:

Choose *Banking*  $\rightarrow$  *Outgoing Payments*  $\rightarrow$  *Outgoing Payments.* 

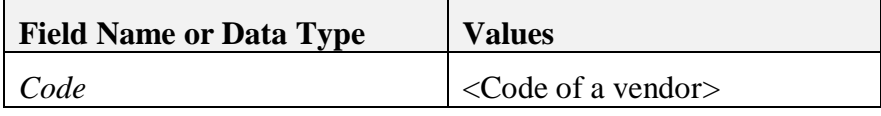

Do not select any invoice.

Choose  $Goto \rightarrow Payment Means$ , or choose the *Payment Means* icon from the menu bar. You can also right click and choose the *Payment Means* option.

Choose the *Bank Transfer* tab.

Ensure that the company bank account appears in the *G/L Account* field.

Click in the *Total* field.

Enter an amount of 1000 to the *Total* field and choose TAB.

Choose *OK*.

Choose *Add* and confirm the warning message.

**1-1-**2 You have received by mail a printed Bank Statement from your bank. Enter few rows manually:

> Choose *Banking - Bank Statements and External Reconciliation*  $\rightarrow$  *Process External Bank Statement* (if the menu option is not displayed in the main menu, display it, using the *Form Settings* icon of the main menu window)*.*

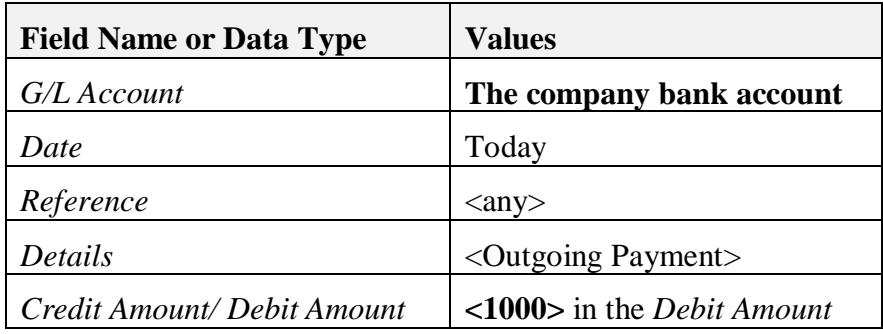

**Repeat these steps with different values to record few more rows.**

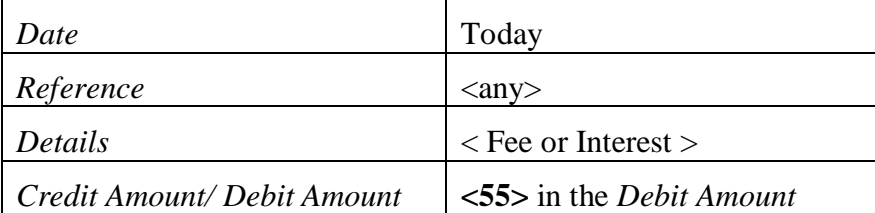

Choose *Update.*

## **1-2 For the** *bank Account***, reconcile the** *External Bank Statement* **transactions with the transactions recorded in your books in** *SAP Business One.*

**1-2-1** Open the *Reconciliation* window.

Choose *Banking*  $\rightarrow$  *Bank Statements and External Reconciliations*  $\rightarrow$ *Reconciliation.*

The External Reconciliation – Selection Criteria window opens.

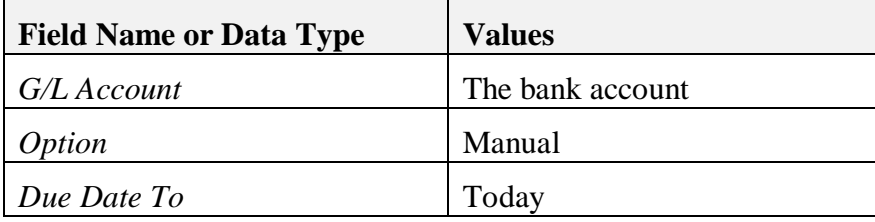

Choose *Reconcile*.

**1-2-2** Reconcile externally the transactions you have just recorded in the *External Bank Statement* and if required, perform balancing transactions to match your data with the bank's data.

The bank transactions recorded in your books in *SAP Business One* appear on the left. The transactions recorded by your bank appear on the right.

On the right side, locate the rows you entered manually in the *Process External Bank Statement* window.

Double-click the rows to move them to the bottom tables.

On the Books side, find the corresponding transactions in SAP Business One.

Double-click the rows to move them to the bottom tables.

Make sure you select the extra row of fee or interest in the External Statement side.

Click *Reconciliation.*

**1-2-3** Create balancing transaction.

The system displays the message: *Reconciliation is not balanced. Create balancing transaction?* Choose *OK* to open the *Journal Entry* window.

The bank account with the amount of the fee or interest is already displayed. Select an offsetting account to complete the journal entry.

*Click Add.*

The rows are reconciled.